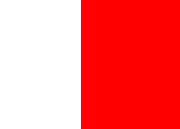

**User Manual V1.3** 

### **ESP8266 NodeMCU WiFi Development Board**

The ESP8266 is the name of a micro controller designed by Espressif Systems. The ESP8266 itself is a self-contained WiFi networking solution offering as a bridge from existing micro controller to WiFi and is also capable of running self-contained applications.

This module comes with a built in USB connector and a rich assortment of pin-outs. With a micro USB cable, you can connect NodeMCU devkit to your laptop and flash it without any trouble, just like Arduino. It is also immediately breadboard friendly.

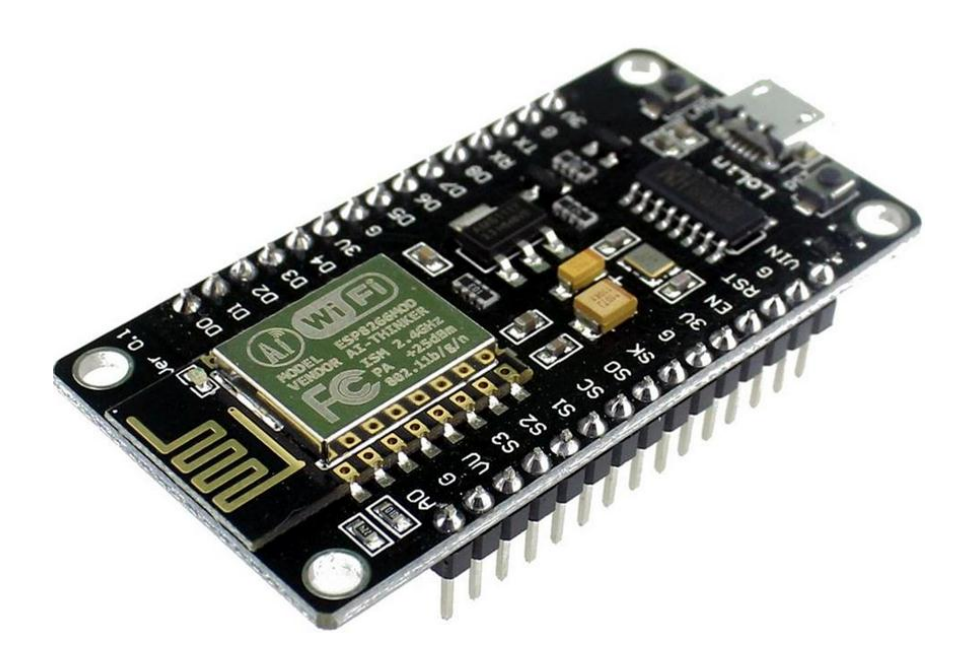

## **Getting Started User Guide**

#### **Table of Contents**

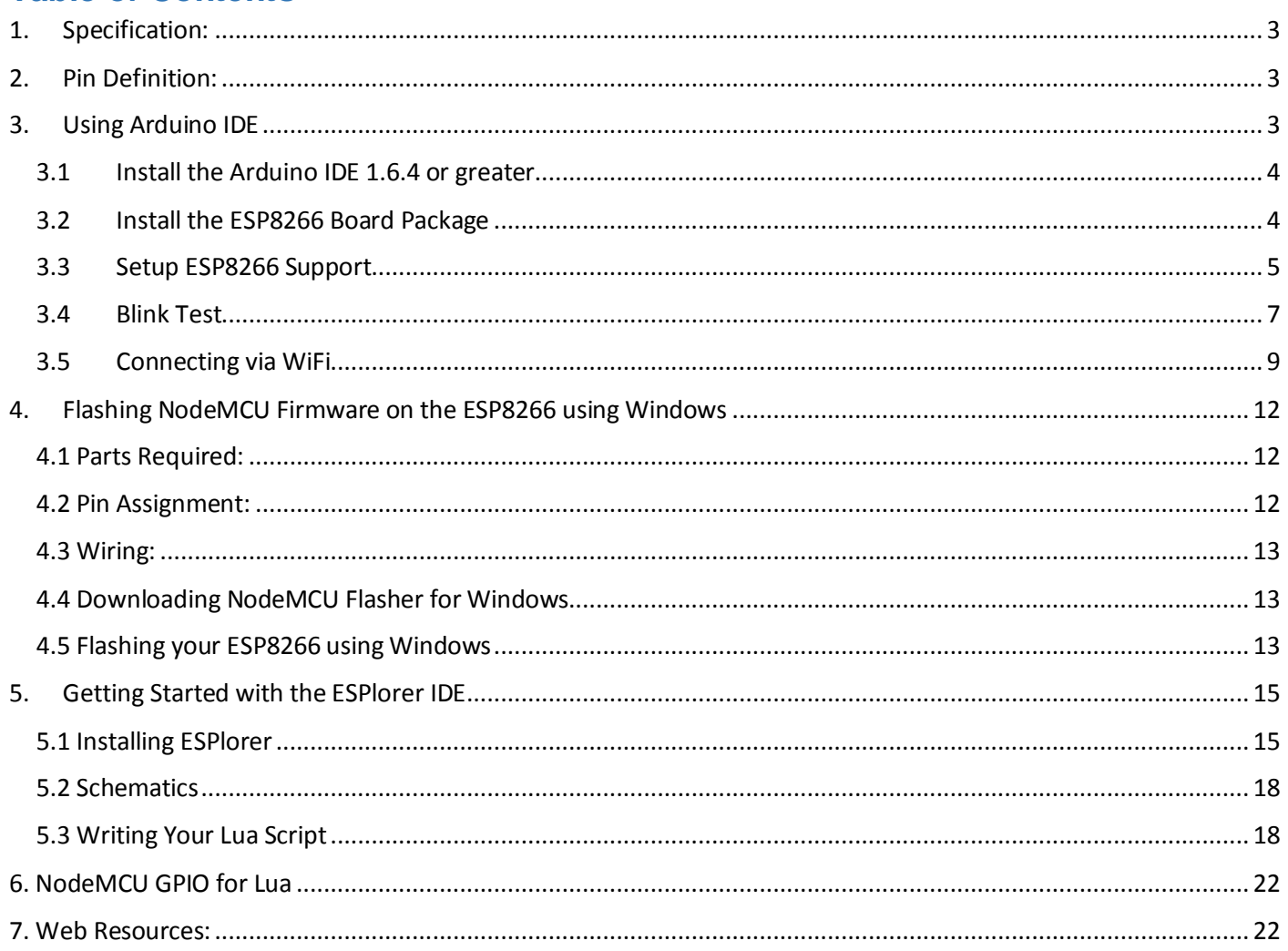

#### <span id="page-2-0"></span>**1. Specification:**

- Voltage: 3.3V.
- Wi-Fi Direct (P2P), soft-AP.
- Current consumption:  $10uA~170mA$ .
- Flash memory attachable: 16MB max (512K normal).
- Integrated TCP/IP protocol stack.
- Processor: Tensilica L106 32-bit.
- Processor speed: 80~160MHz.
- RAM $\cdot$  32K + 80K.
- GPIOs: 17 (multiplexed with other functions).
- Analog to Digital: 1 input with 1024 step resolution.
- $+19.5$ dBm output power in 802.11b mode
- $\bullet$  802.11 support:  $b/g/n$ .
- Maximum concurrent TCP connections: 5.

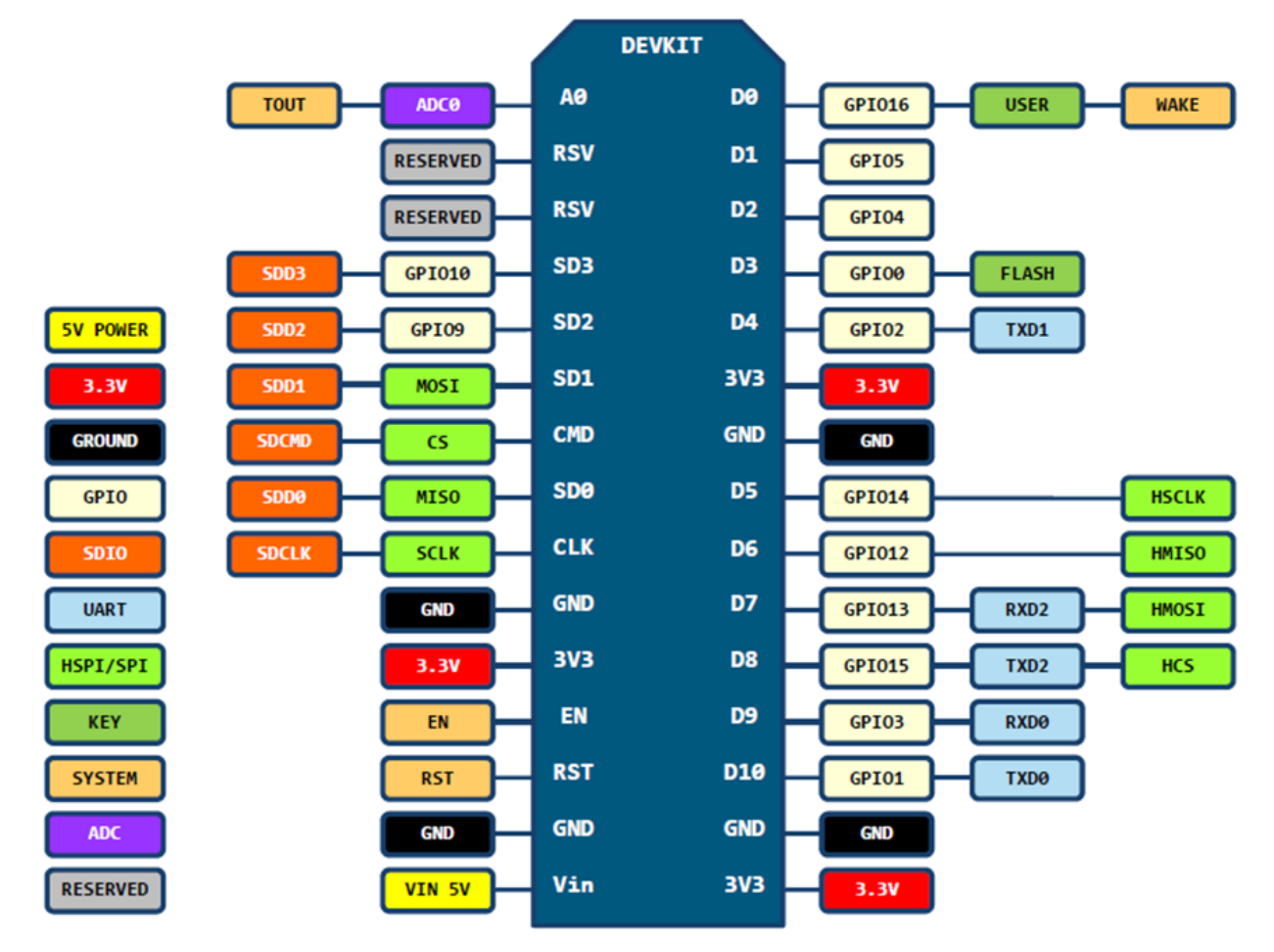

#### <span id="page-2-1"></span>**2. Pin Definition:**

D0(GPI016) can only be used as gpio read/write, no interrupt supported, no pwm/i2c/ow supported.

#### <span id="page-2-2"></span>**3. Using Arduino IDE**

The most basic way to use the ESP8266 module is to use serial commands, as the chip is basically a WiFi/Serial transceiver. However, this is not convenient. What we recommend is using the very cool Arduino ESP8266 project, which is a modified version of the Arduino IDE that you need to install on your computer. This makes it very convenient to use the ESP8266 chip as we will be using the well-known Arduino IDE. Following the below step to install ESP8266 library to work in Arduino IDE environment.

#### **3.1 Install the Arduino IDE 1.6.4 or greater**

<span id="page-3-0"></span>[Download Arduino IDE from Arduino.cc \(1.6.4 or greater\) - don't use 1.6.2 or lower version! You can use your](https://www.arduino.cc/en/Main/Software)  [existing IDE if you have already installed it.](https://www.arduino.cc/en/Main/Software)

[You can also try downloading the ready-to-go package from the ESP8266-Arduino project, if the proxy is giving you](https://github.com/esp8266/Arduino)  [problems.](https://github.com/esp8266/Arduino)

#### **3.2 Install the ESP8266 Board Package**

<span id="page-3-1"></span>Enter *http://arduino.esp8266.com/stable/package\_esp8266com\_index.json* into *Additional Board Manager URLs* field in the Arduino v1.6.4+ preferences.

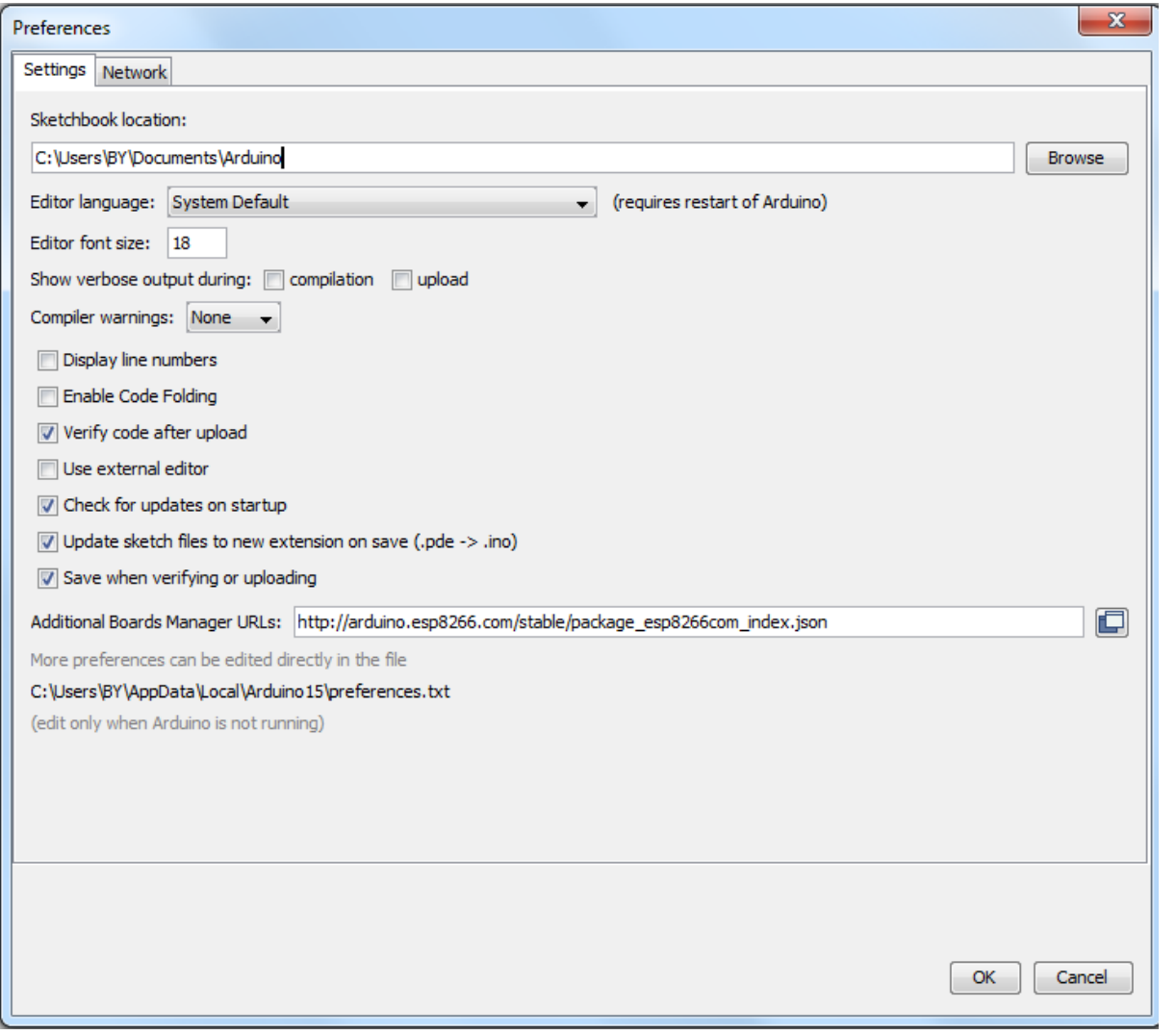

Click 'File' -> 'Preferences' to access this panel.

Next, use the Board manager to install the ESP8266 package.

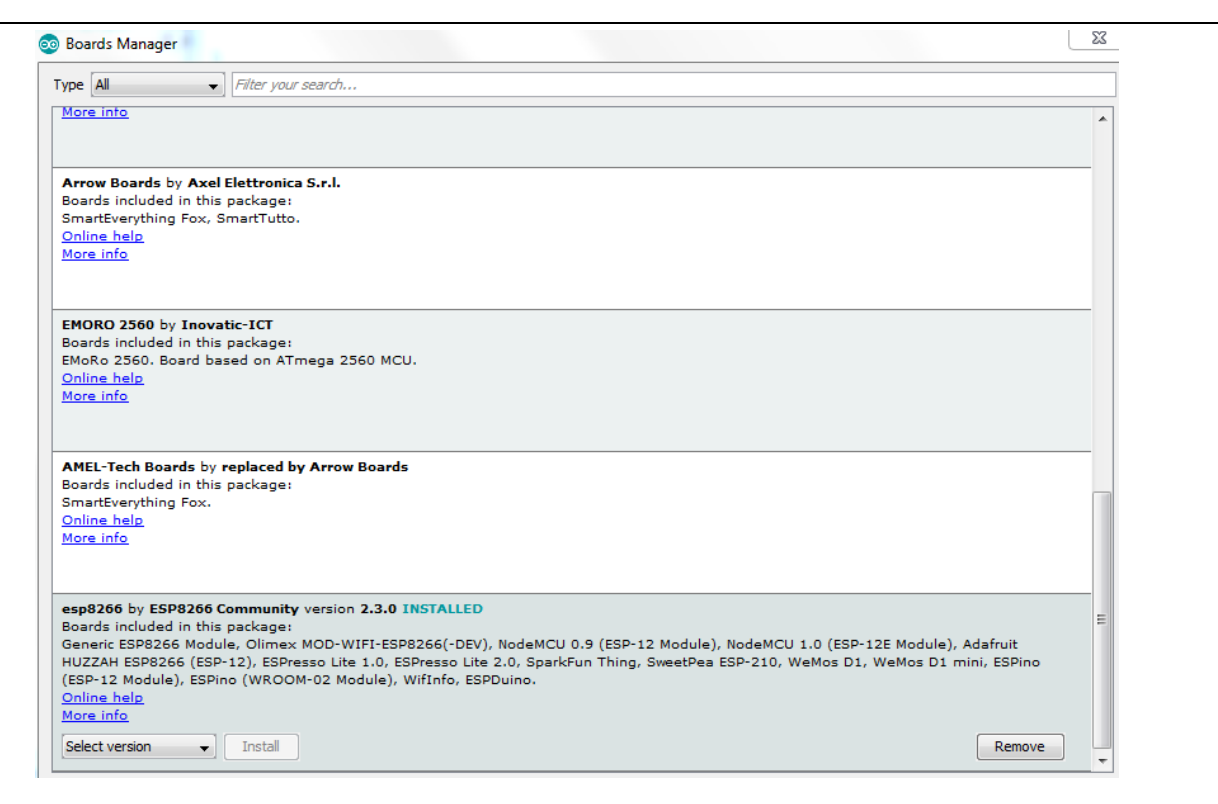

Click 'Tools' -> 'Board:' -> 'Board Manager…' to access this panel.

Scroll down to ' esp8266 by ESP8266 Community ' and click "Install" button to install the ESP8266 library package. Once installation completed, close and re-open Arduino IDE for ESP8266 library to take effect.

#### **3.3 Setup ESP8266 Support**

<span id="page-4-0"></span>When you've restarted Arduino IDE, select 'Generic ESP8266 Module' from the 'Tools' -> 'Board:' dropdown menu.

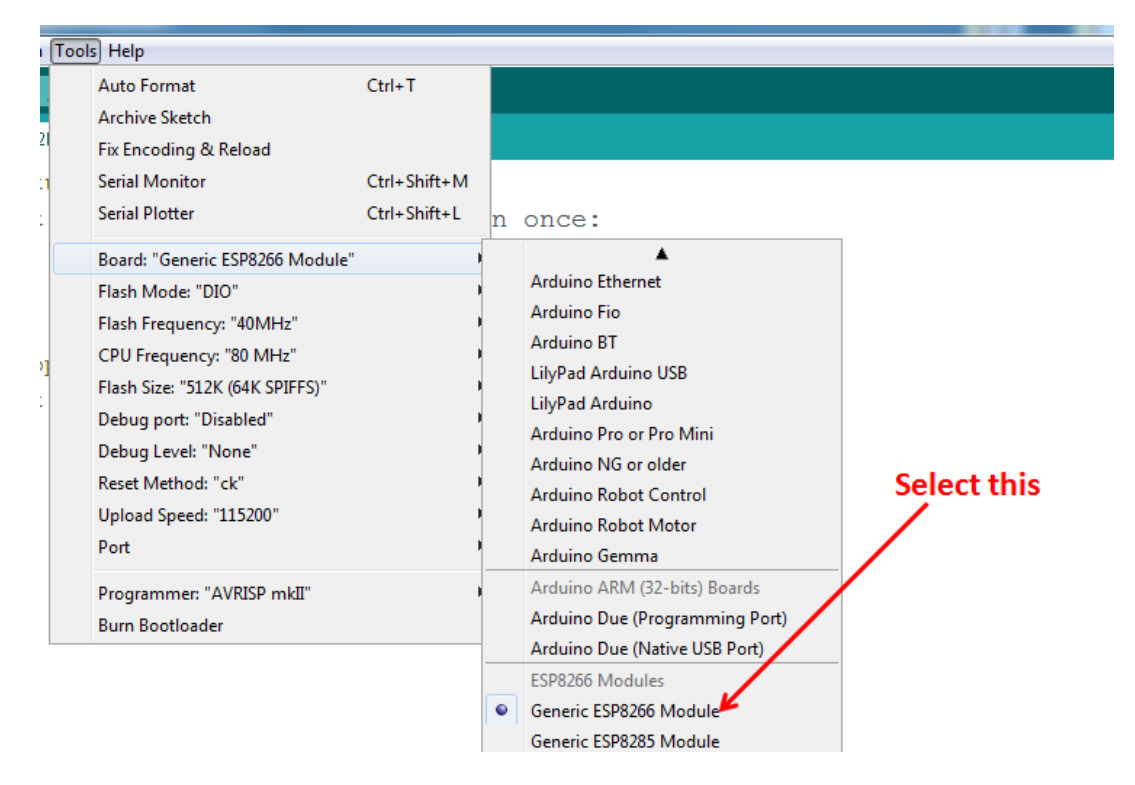

Select 80 MHz as the CPU frequency (you can try 160 MHz overclock later)

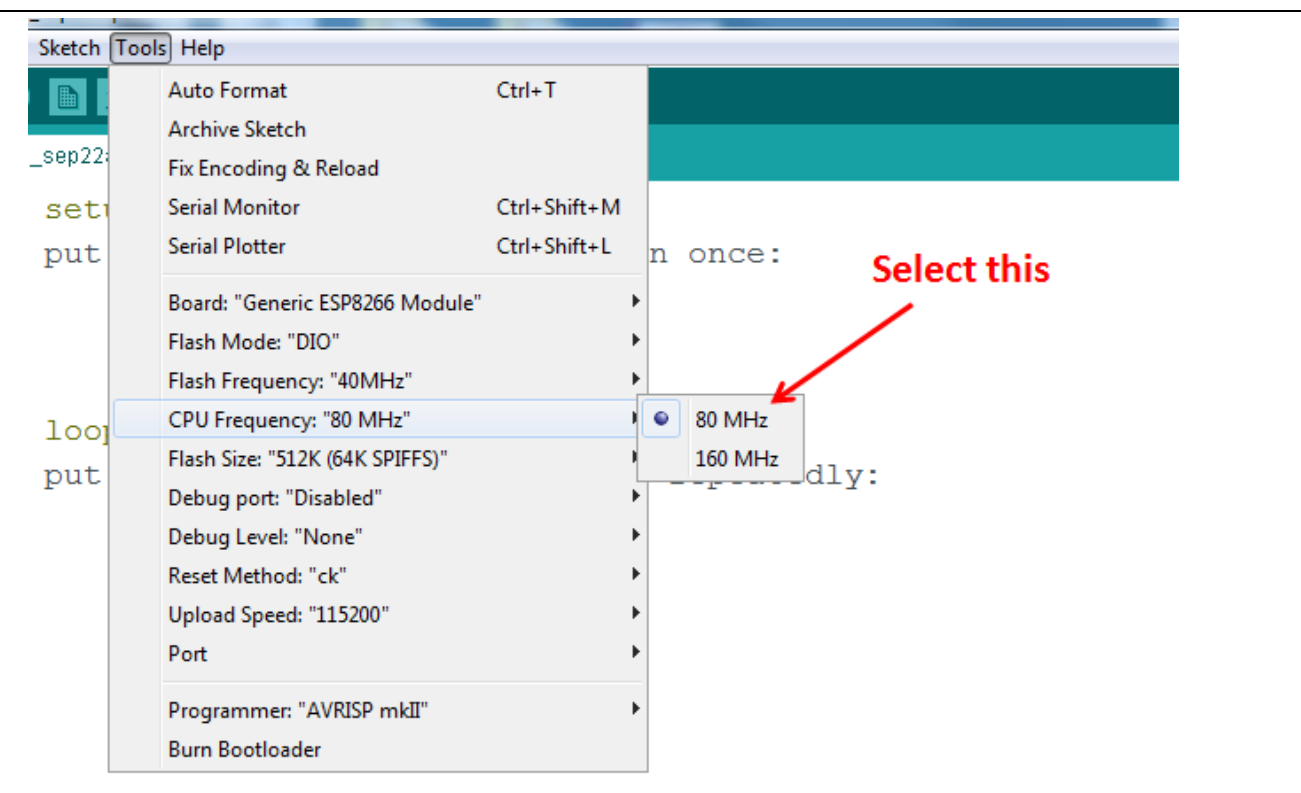

Select '115200' baud upload speed is a good place to start - later on you can try higher speeds but 115200 is a good safe place to start.

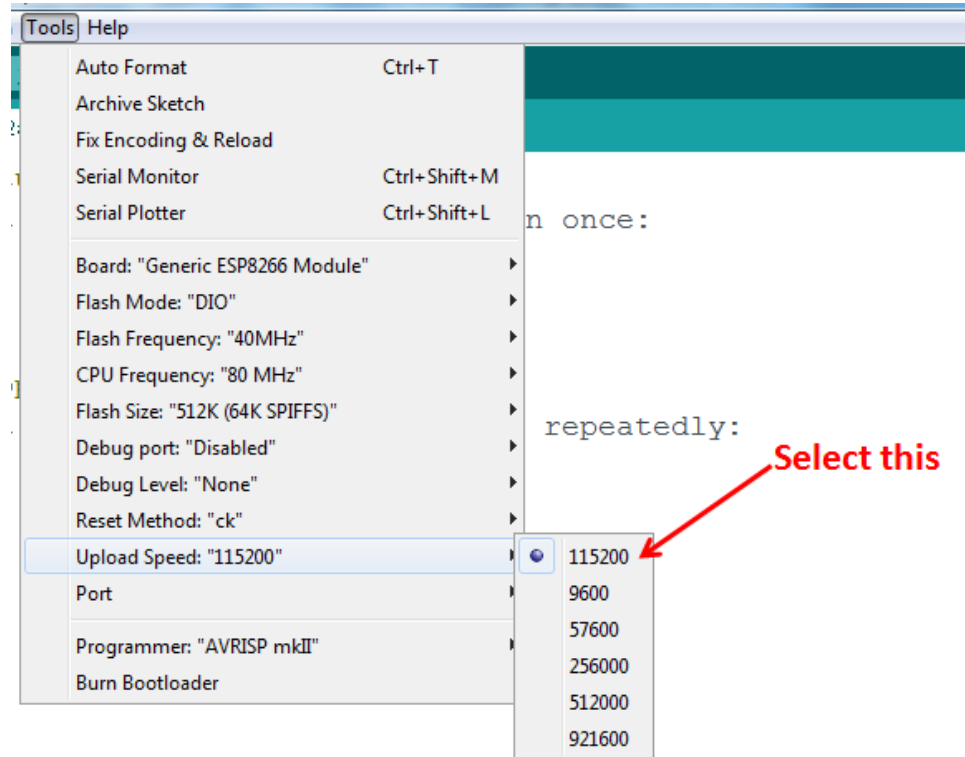

Go to your Windows 'Device Manager' to find out which Com Port 'USB-Serial CH340' is assigned to. Select the matching COM/serial port for your CH340 USB-Serial interface.

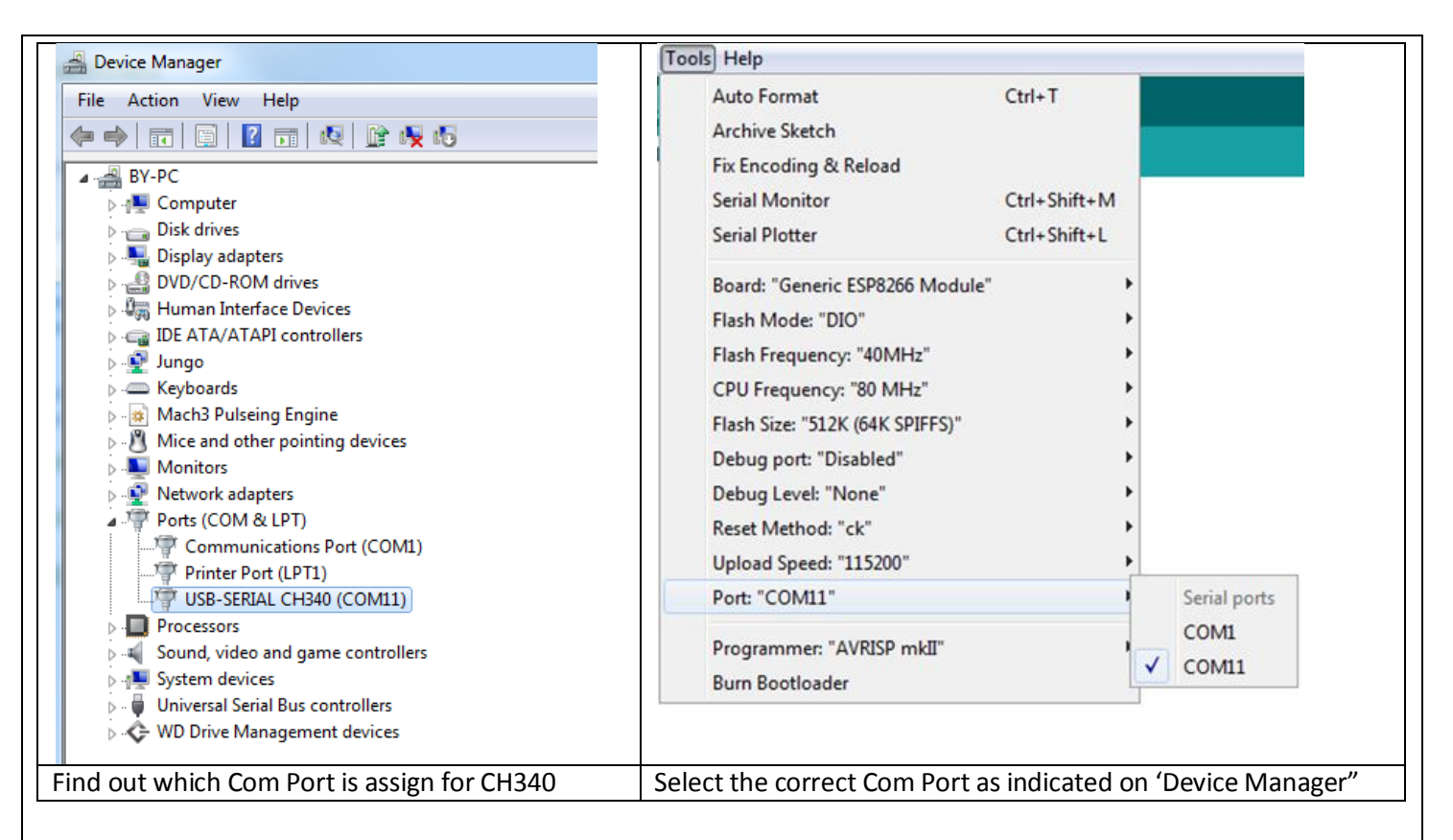

*Note: if this is your first time using CH340 " USB-to-Serial " interface, please install the driver first before proceed the above Com Port setting. The CH340 driver can be download from the below site:*

*<https://github.com/nodemcu/nodemcu-devkit/tree/master/Drivers>*

#### <span id="page-6-0"></span>**3.4 Blink Test**

We'll begin with the simple blink test.

Enter this into the sketch window (and save since you'll have to). Connect a LED as shown in Figure3-1.

```
void setup() {
   pinMode(5, OUTPUT); // GPIO05, Digital Pin D1
}
void loop() {
   digitalWrite(5, HIGH);
   delay(900);
   digitalWrite(5, LOW);
   delay(500);
}
```
Now you'll need to put the board into bootload mode. You'll have to do this before each upload. There is no timeout for bootload mode, so you don't have to rush!

- Hold down the 'Flash' button.
- While holding down ' Flash', press the 'RST' button.
- Release 'RST', then release 'Flash'

When you release the 'RST' button, the blue indication will blink once, this means its ready to bootload.

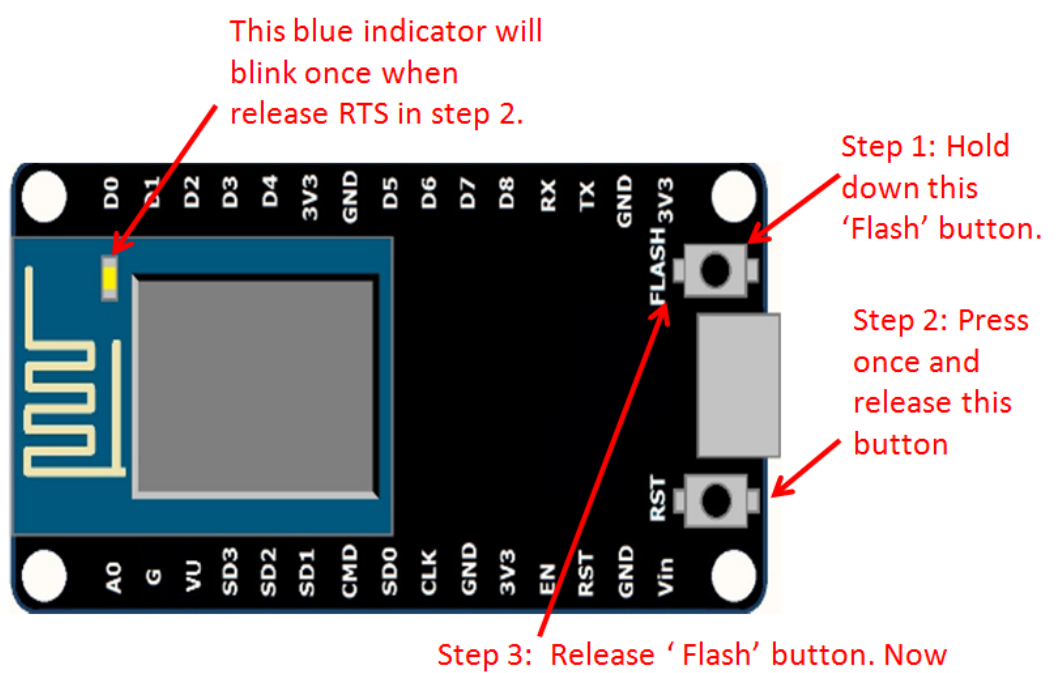

the board is in 'bootload' mode.

Once the ESP board is in bootload mode, upload the sketch via the IDE, Figure 3-2.

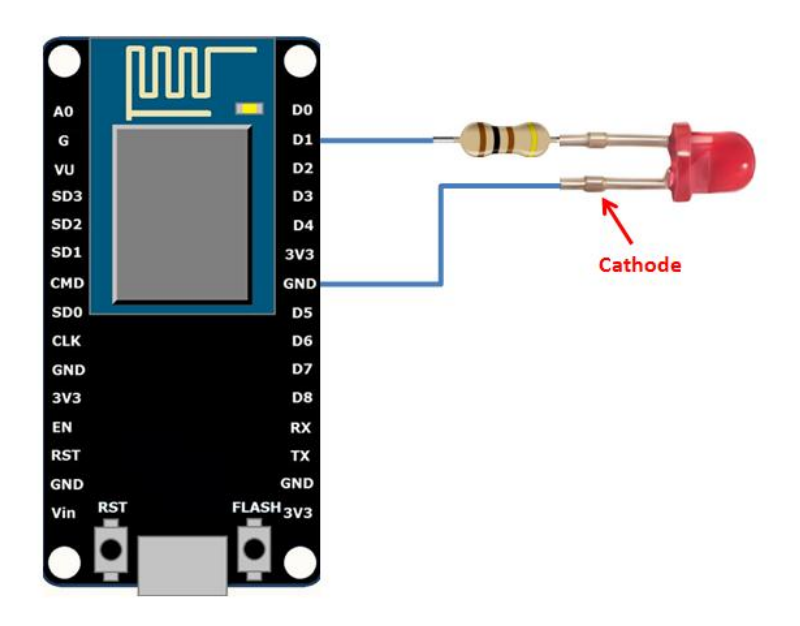

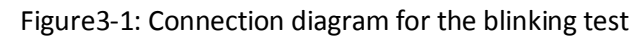

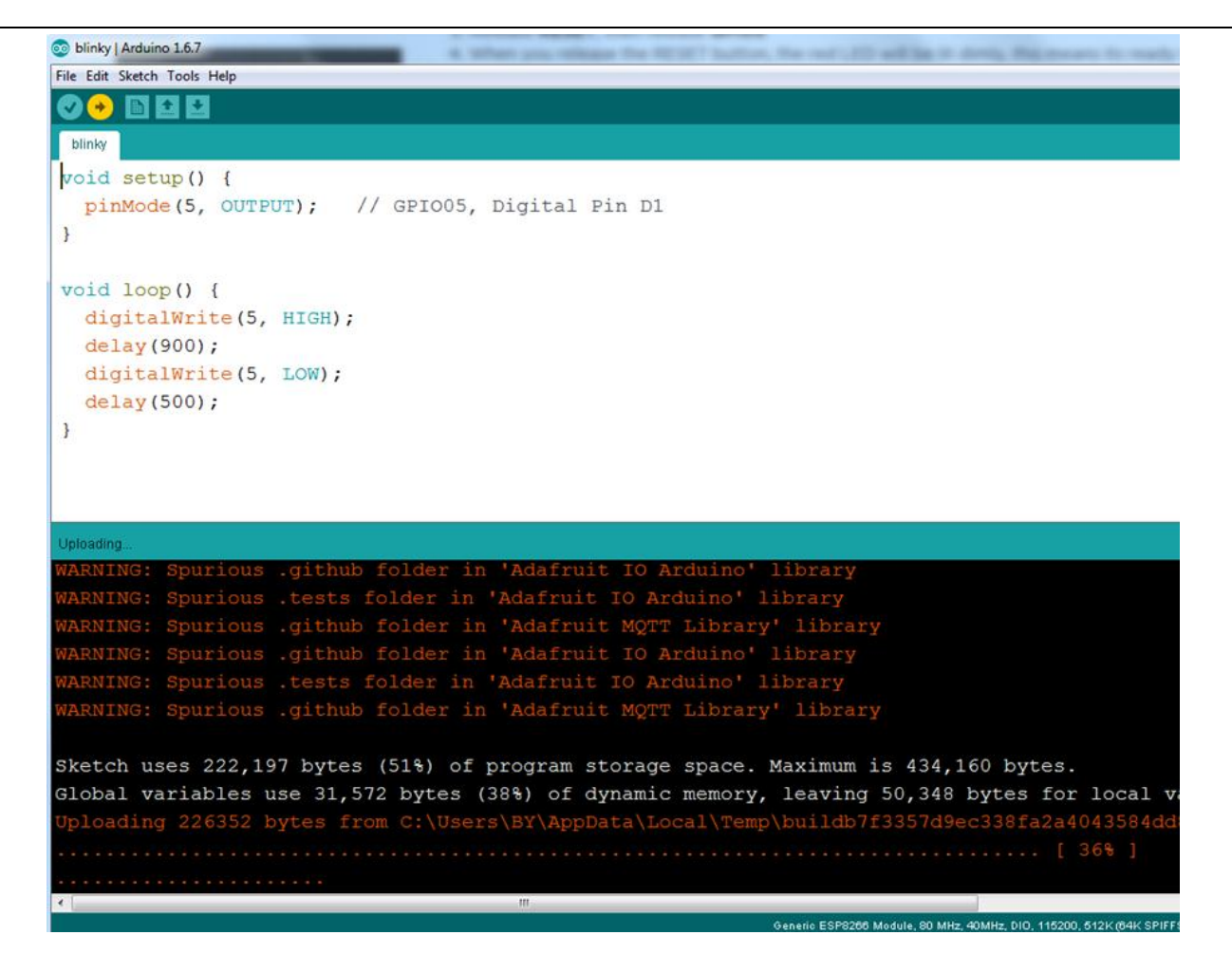

Figure 3.2: Uploading the sketch to ESP8266 NodeMCU module.

The sketch will start immediately - you'll see the LED blinking. Hooray!

#### <span id="page-8-0"></span>**3.5 Connecting via WiFi**

OK once you've got the LED blinking, let's go straight to the fun part, connecting to a webserver. Create a new sketch with this code:

Don't forget to update:

const char\* ssid  $=$  "yourssid";

const char\* password = "yourpassword";

to your WiFi access point and password, then upload the same way: get into bootload mode, then upload code via IDE.

```
/*
   Simple HTTP get webclient test
 */
#include <ESP8266WiFi.h>
const char* ssid = "handson"; // key in your own SSID
const char* password = "abc1234"; // key in your own WiFi access point 
password
```

```
const char* host = "www.handsontec.com";
void setup() {
  Serial.begin(115200);
  delay(100);
  // We start by connecting to a WiFi network
  Serial.println();
  Serial.println();
  Serial.print("Connecting to ");
  Serial.println(ssid);
  WiFi.begin(ssid, password);
  while (WiFi.status() != WL_CONNECTED) {
     delay(500);
     Serial.print(".");
  }
  Serial.println("");
  Serial.println("WiFi connected"); 
  Serial.println("IP address: ");
  Serial.println(WiFi.localIP());
}
int value = 0;
void loop() {
  delay(5000);
  ++value;
  Serial.print("connecting to ");
  Serial.println(host);
  // Use WiFiClient class to create TCP connections
  WiFiClient client;
  const int httpPort = 80;
  if (!client.connect(host, httpPort)) {
     Serial.println("connection failed");
    return;
   }
  // We now create a URI for the request
  String url = "/projects/index.html";
  Serial.print("Requesting URL: ");
  Serial.println(url);
   // This will send the request to the server
  client.print(String("GET<sup>"</sup>) + url + " HTTP/1.1\r\n" +
                 "Host: " + host + "\r\n" +
                 "Connection: close\r\n\r\n");
  delay(500);
   // Read all the lines of the reply from server and print them to Serial
  while(client.available()){
     String line = client.readStringUntil('\r');
     Serial.print(line);
   }
   Serial.println();
   Serial.println("closing connection");
}
```
Open up the IDE serial console at 115200 baud to see the connection and webpage printout!

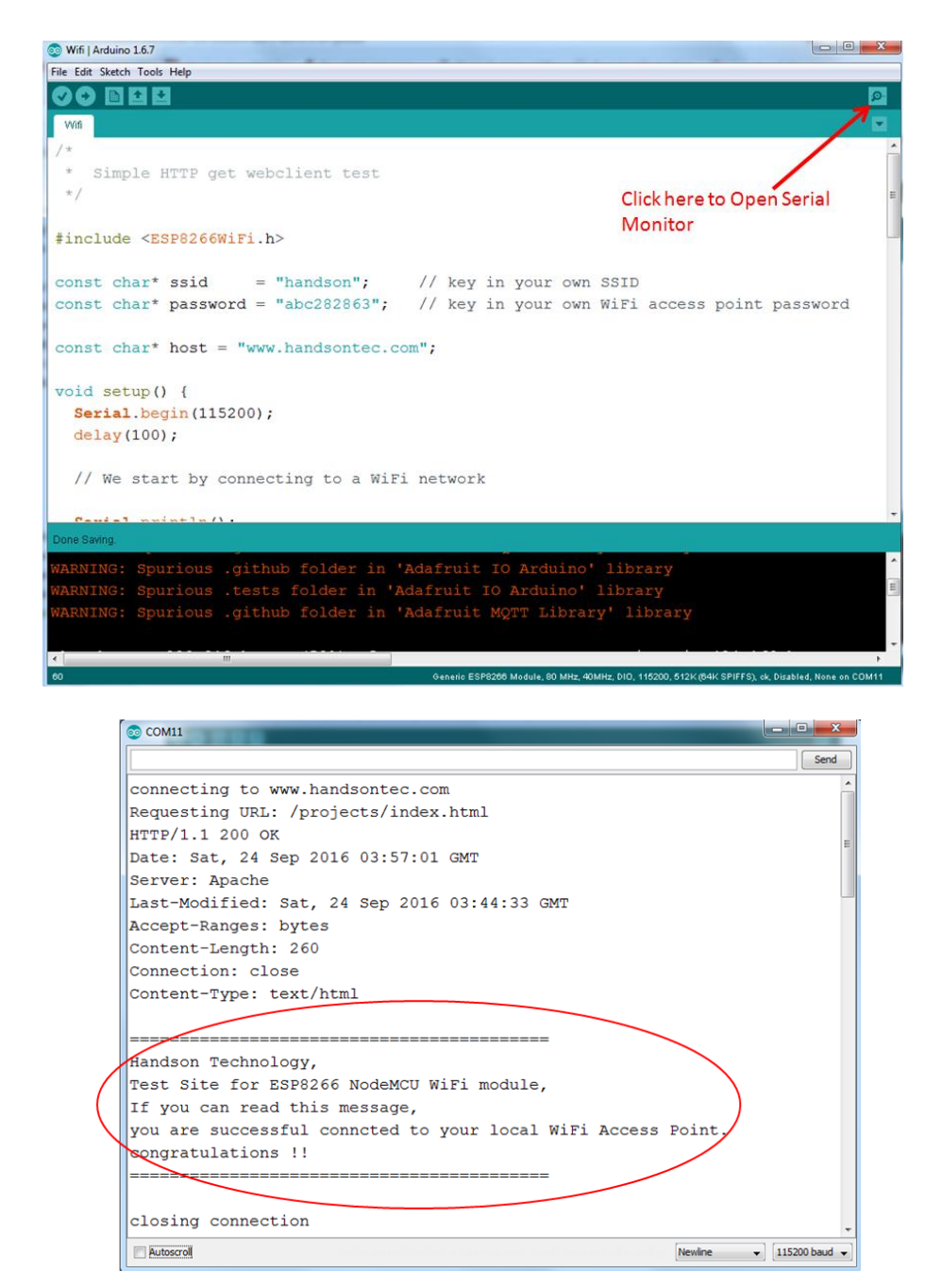

*That's it, pretty easy right ! This section is just to get you started and test out your module.*

#### <span id="page-11-0"></span>**4. Flashing NodeMCU Firmware on the ESP8266 using Windows**

Why flashing your ESP8266 module with NodeMCU?

NodeMCU is a firmware that allows you to program the ESP8266 modules with LUA script. And you'll find it very similar to the way you program your Arduino. With just a few lines of code you can establish a WiFi connection, control the ESP8266 GPIOs, turning your ESP8266 into a web server and a lot more.

In this tutorial we are going to use another ESP8266 module with pin header adapter board which is breadboard friendly.

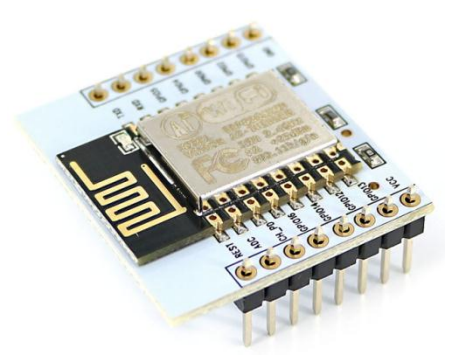

#### ESP8266 Module Breadboard Friendly with Header Connector

#### <span id="page-11-1"></span>**4.1 Parts Required:**

- [ESP8266 Module Breadboard Friendly](http://handsontec.com/index.php/product/esp8266-module-bread-board-friendly/)
- [PL2303HX USB-UART Converter Cable](http://handsontec.com/index.php/product/pl2303hx-usb-to-rs232-converter-cable/)
- [Some Male-to-Female Jumper Wires](http://handsontec.com/wp-admin/post.php?post=2964&action=edit)

#### <span id="page-11-2"></span>**4.2 Pin Assignment:**

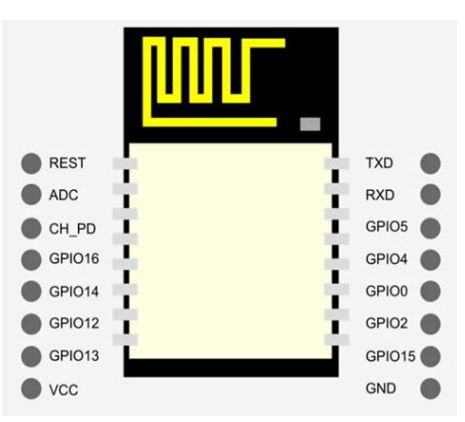

<span id="page-12-0"></span>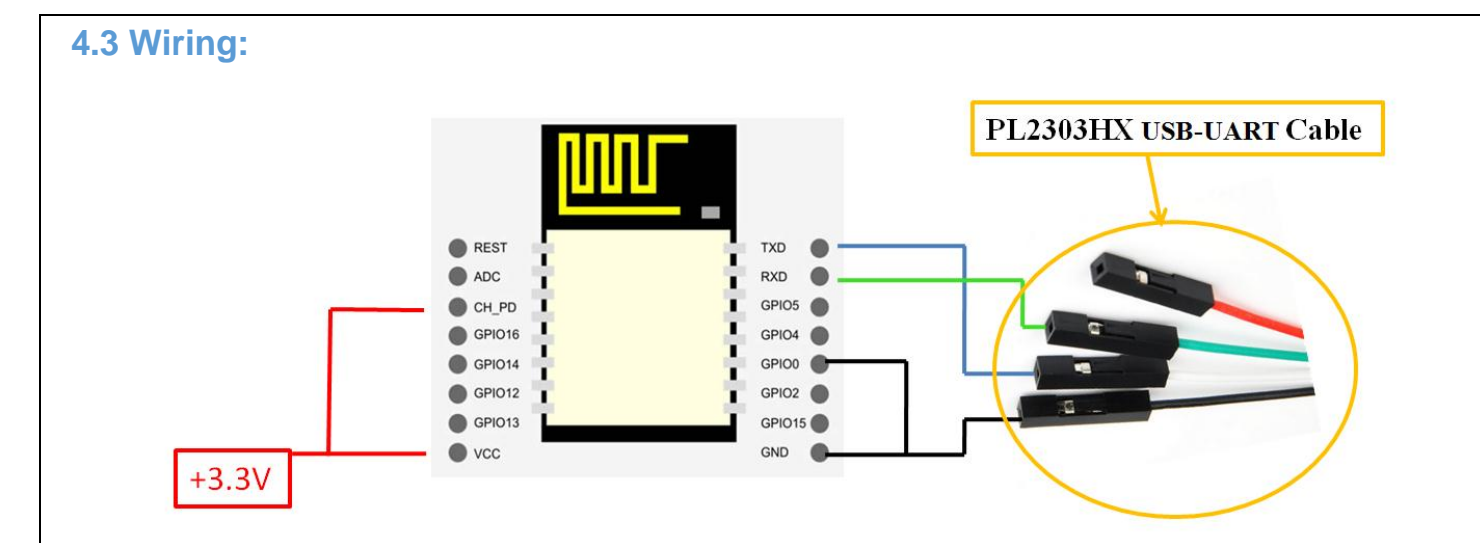

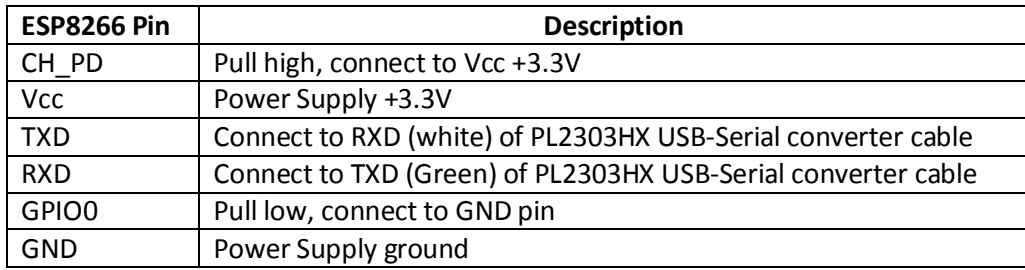

#### <span id="page-12-1"></span>**4.4 Downloading NodeMCU Flasher for Windows**

After wiring your circuit, you have to download the NodeMCU flasher. This is a .exe file that you can download using one of the following links:

- [Win32 Windows Flasher](https://github.com/nodemcu/nodemcu-flasher/tree/master/Win32/Release)
- [Win64 Windows Flasher](https://github.com/nodemcu/nodemcu-flasher/tree/master/Win64/Release)

You can find all the information about NodeMCU [flasher here.](https://github.com/nodemcu/nodemcu-flasher/tree/master/Win64/Release)

#### <span id="page-12-2"></span>**4.5 Flashing your ESP8266 using Windows**

Open the flasher that you just downloaded and a window should appear (as shown in the following figure).

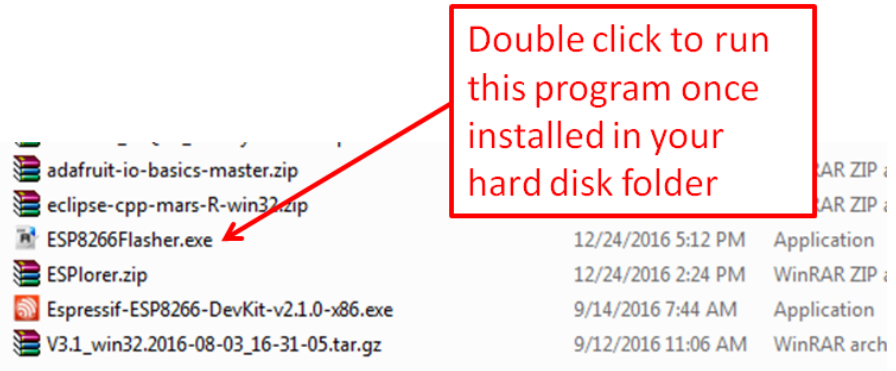

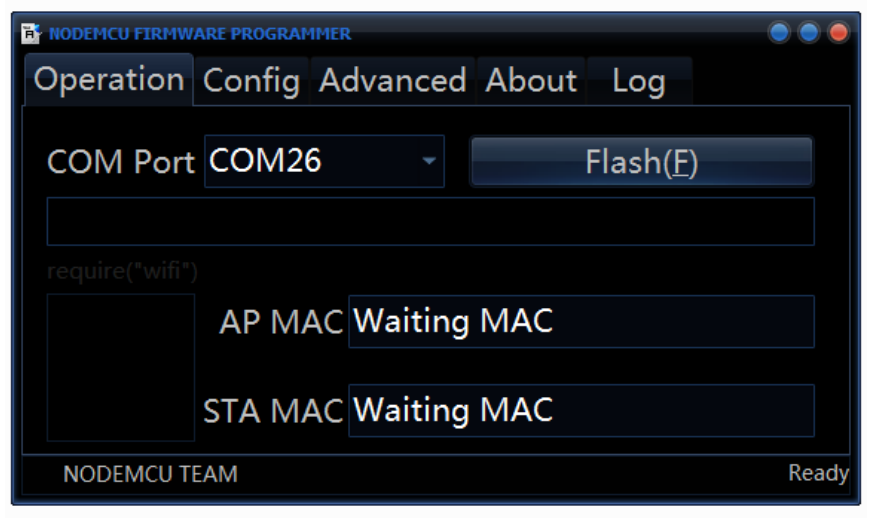

Press the button "Flash" and it should start the flashing process immediately, showing the Module MAC address if successful connected.

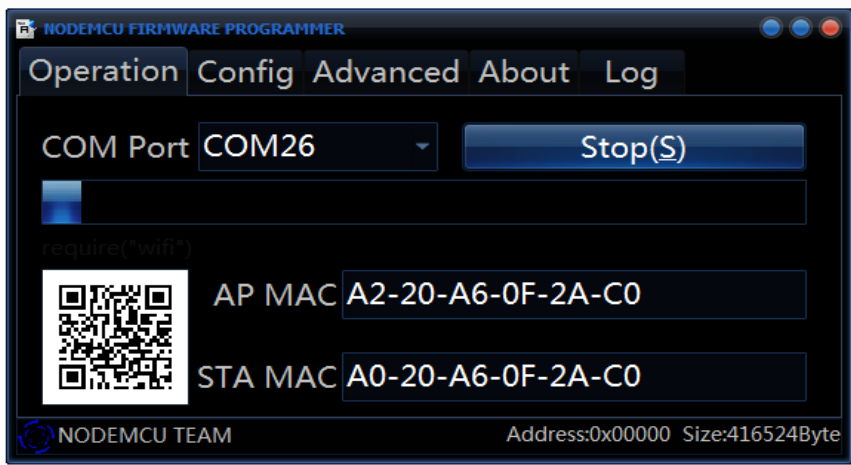

After finishing this flashing process, it should appear a green circle with a check icon at lower left corner.

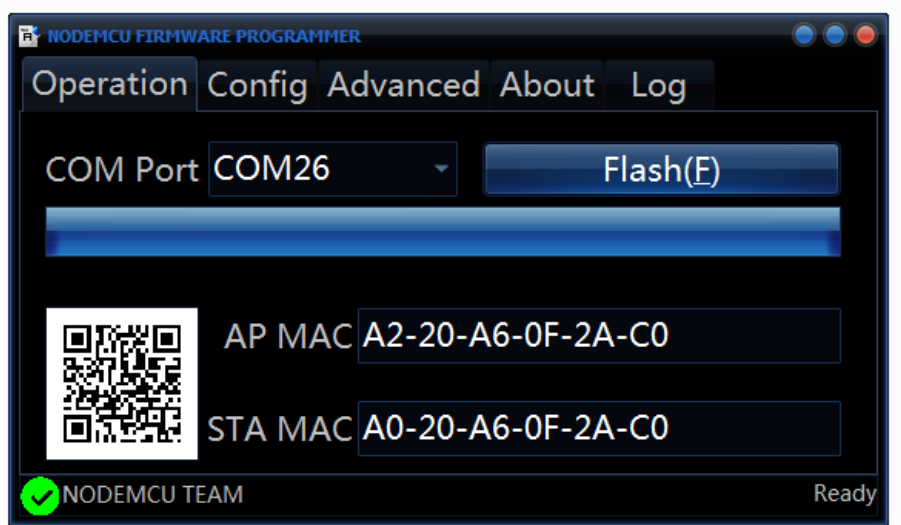

Your ESP8266 module is now loaded with NodeMCU firmware.

#### <span id="page-14-0"></span>**5. Getting Started with the ESPlorer IDE**

ESPlorer is an IDE (Integrated Development Environment) for ESP8266 devices. It"s a multi platform IDE, can be used in any OS environment, this simply means that it runs on Windows, Mac OS X or Linux.

Supported platforms:

- $\bullet$  Windows(x86, x86-64)
- Linux(x86, x86-64, ARM soft  $&$  hard float)
- Solaris(x86, x86-64)
- Mac OS X(x86, x86-64, PPC, PPC64)

This software allows you to establish a serial communications with your ESP8266 module, send commands, and upload code and much more.

Requirements:

- You need to have JAVA installed in your computer. If you don't have, go to this website: [http://java.com/download,](http://java.com/download) download and install the latest version. It requires JAVA (SE version 7 and above) installed.
- In order to complete the sample project presented in this Guide you need to flash your ESP8266 with NodeMCU firmware. Refer to chapter-4 in this guide on how to flash the NodeMCU firmware.

Main Resources:

- ESPlorer Homepage:<http://esp8266.ru/esplorer/>
- GitHub Repository: https://github.com/4refr0nt/ESPlorer

#### <span id="page-14-1"></span>**5.1 Installing ESPlorer**

Now let's download the ESPlorer IDE, visit the following URL: <http://esp8266.ru/esplorer/#download>

Grab the folder that you just downloaded. It should be named "ESPlorer.zip" and unzip it. Inside that folder you should see the following files:

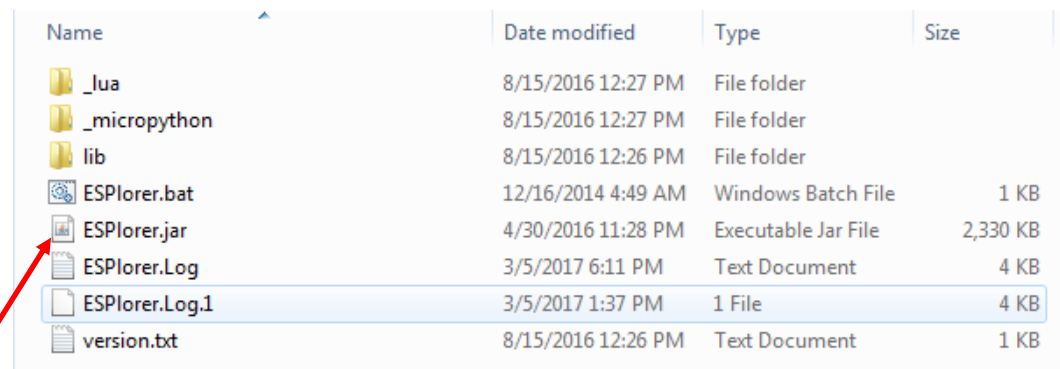

Execute the "ESPlorer.jar" file and the ESPlorer IDE should open after a few seconds (the "ESPlorer.jar" file is what you need to open every time you want to work with the ESPlorer IDE).

Note: If you're on Mac OS X or Linux you simply use this command line in your terminal to run the ESPlorer: sudo java –jar ESPlorer.jar.

When the ESPlorer first opens, that's what you should see:

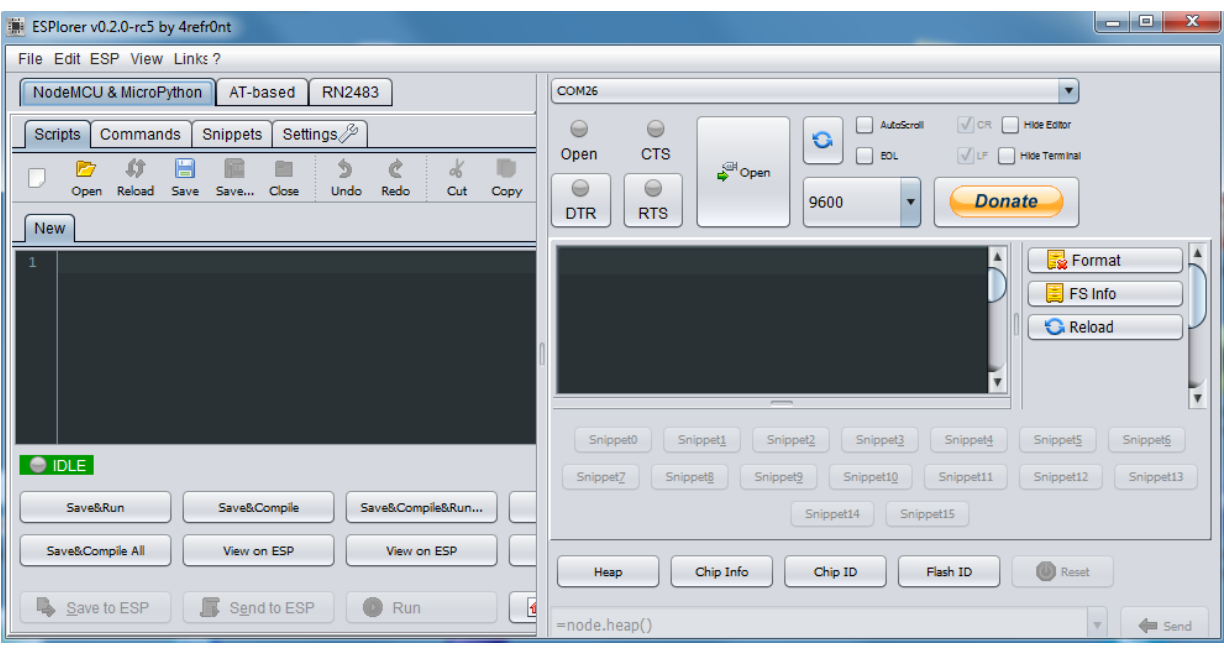

Here's a rundown of the features the ESPlorer IDE includes:

- Syntax highlighting LUA and Python code.
- Code editor color themes: default, dark, Eclipse, IDEA, Visual Studio.
- Undo/Redo editors features.
- Code Autocomplete (Ctrl+Space).
- Smart send data to ESP8266 (without dumb send with fixed line delay), check correct answer from ESP8266 after every lines.
- Code snippets.
- Detailed logging.
- And a lot more...

The ESPlorer IDE has a couple of main sections, let's break it down each one.

In the top left corner you can see all the regular options that you find in any software. Create a New file, Open a new file, Save file, Save file as, Undo, Redo, etc.

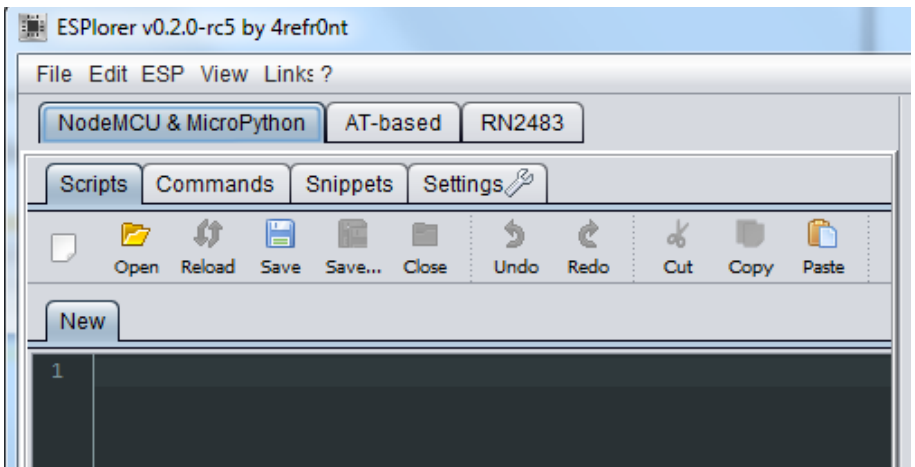

In the top right corner you have all the options you need to establish a serial communication (you"re going to learn how to use them later in this Guide).

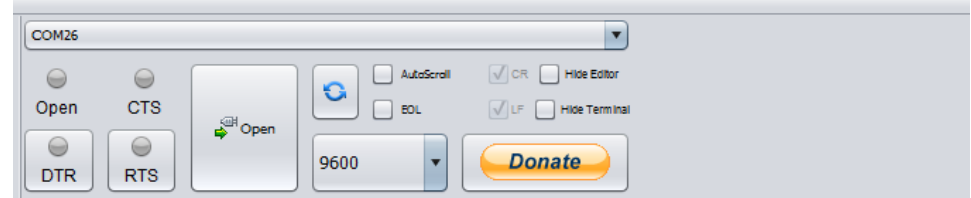

This next screenshot shows your Code Window, that"s where you write your scripts (your scripts are highlighted with your code syntax).

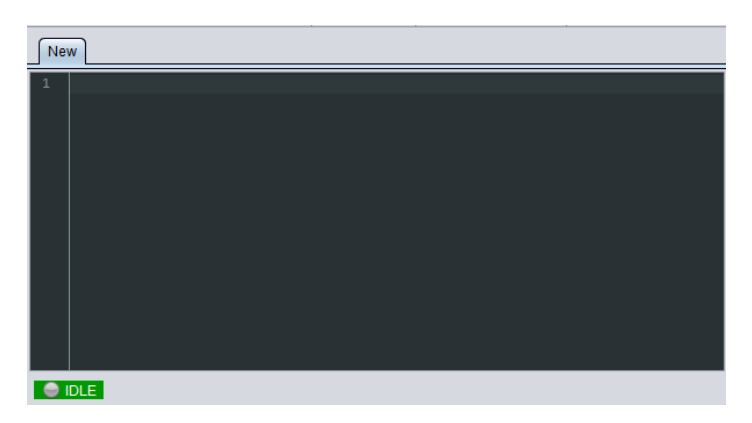

Below the Code Window, you have 12 buttons that offer you all the functions you could possible need to interact with your ESP8266. Here's the ones you'll use most: "Save to ESP" and "Send to ESP".

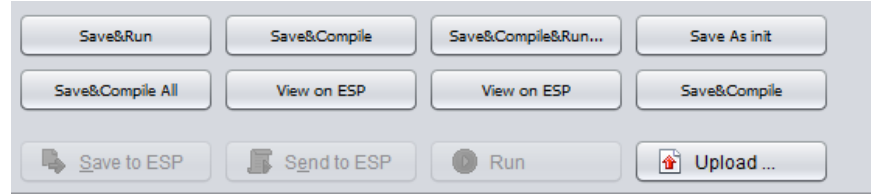

This screenshot shows the Output Window which tells you exactly what"s going on in your ESP8266. You can see errors and use prints in your code to debug your projects.

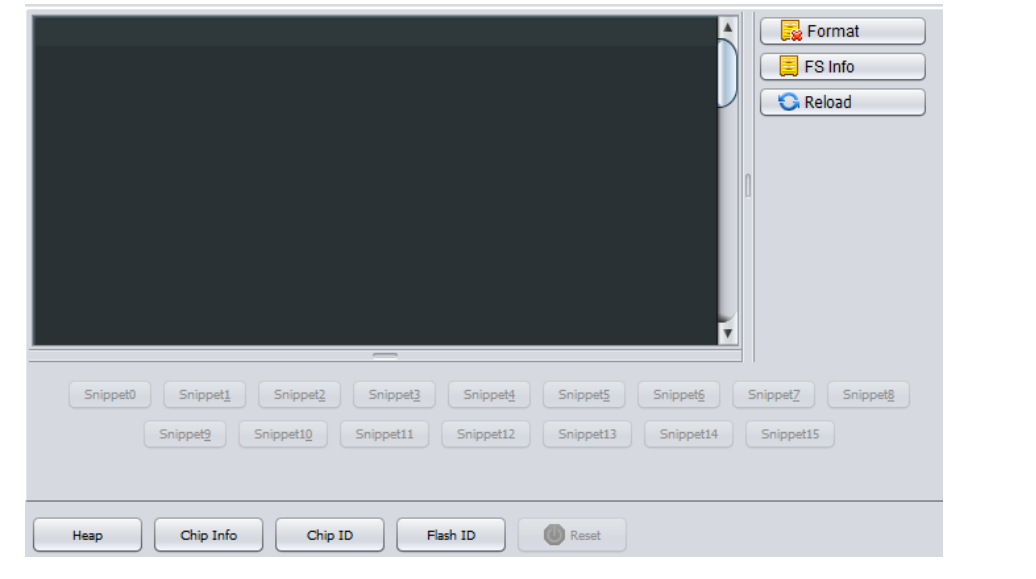

#### <span id="page-17-0"></span>**5.2 Schematics**

To upload code to your ESP8266, you should connect your ESP8266 to your [PL2303HX USB-UART](http://handsontec.com/index.php/product/pl2303hx-usb-to-rs232-converter-cable/) Programming Cable like the figure below:

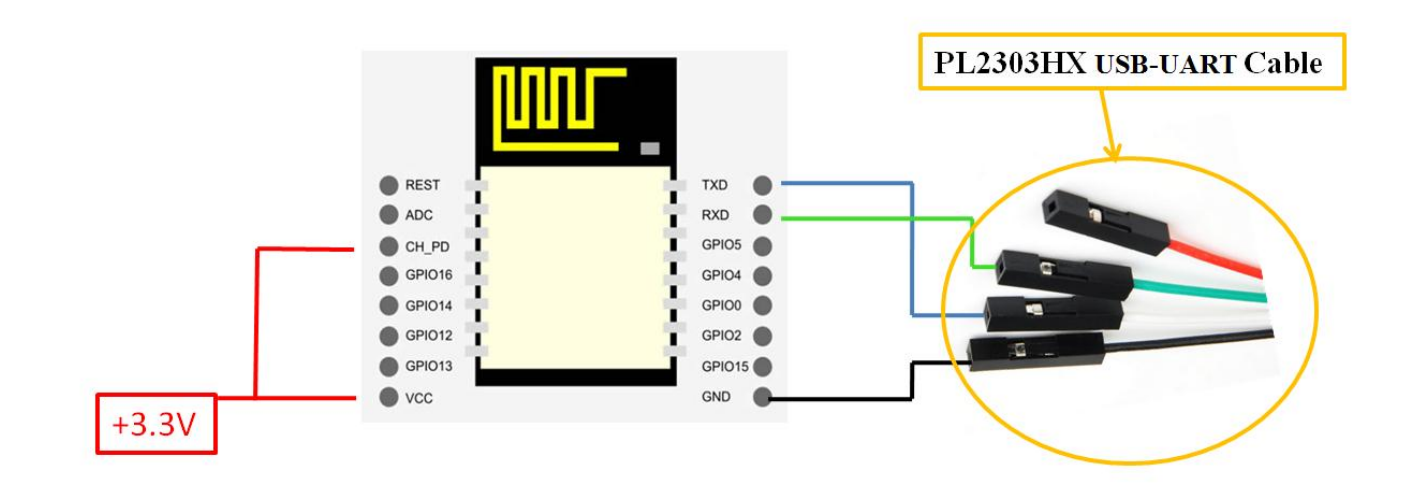

#### <span id="page-17-1"></span>**5.3 Writing Your Lua Script**

Below is your script to blink an LED.

```
lighton=0
pin=4
gpio.mode(pin,gpio.OUTPUT)
tmr.alarm(1,2000,1,function()
     if lighton==0 then
         lighton=1
         gpio.write(pin,gpio.HIGH)
     else
         lighton=0
          gpio.write(pin,gpio.LOW)
     end
end)
```
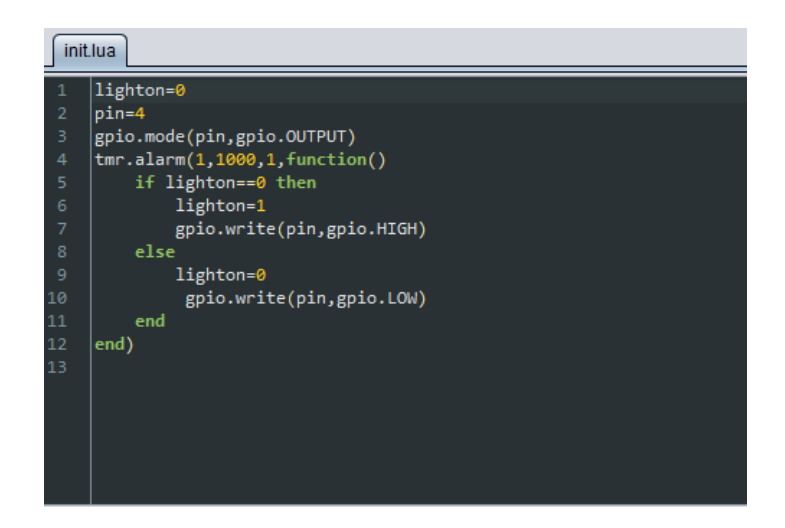

Right now you don"t need to worry how this code works, but how you can upload it to your ESP8266.

Having your ESP8266+PL2303HX Programmer connected to your computer, go to the ESPlorer IDE: ESPlorer v0.2.0-rc5 by 4refr0nt File Edit ESP View Links? NodeMCU & MicroPython AT-based RN2483 COM26  $\boxed{7}$  $\begin{array}{|c|} \hline \multicolumn{3}{|}{\textbf{Autof}ordi} \end{array}$  $\sqrt{CR}$  Hide Editor  $\bigcirc$  $\bigcirc$ Scripts Commands Snippets Settings  $\ddot{\mathbf{c}}$ **CTS** Open  $\Box$  BOL  $\sqrt{LF}$  **Hide Terminal** De la De La De La De La De La De La De La De La De La De La De La De La De La De La De La De La De La De La De La De La De La De La De La De La De La De La De La De La De La De La De La De La De La De La De La De La De La P.  $\vec{\Phi}^{\text{eff}}$ Open  $\Box$  $\ominus$  $\Theta$ Cut Copy 9600 **Donate DTR RTS** New A **Format** FS Info  $\bigcup$  Reload Snippet0 | Snippet1 | Snippet2 | Snippet3 | Snippet4 | Snippet5 | Snippet6 **O** IDLE SnippetZ | [Snippetg | [Snippetg | [Snippet10 | [Snippet11 | [Snippet12 | [Snippet13 Save&Run Save&Compile Save&Compile&Run...  $Snippet14$   $Snippet15$ Save&Compile All View on ESP View on ESP Heap Chip Info Chip ID Flash ID  $\bigcirc$  Reset Save to ESP Send to ESP  $\bullet$  Run  $\sqrt{6}$ node.heap()  $\vert \mathbf{v} \vert$   $\vert$   $\vert$   $\vert$  Send

Look at the top right corner of your ESPlorer IDE and follow these instructions:

- 1. Press the Refresh button.
- 2. Select the COM port for your FTDI programmer.
- 3. Select your baudrate.
- 4. Click Open.

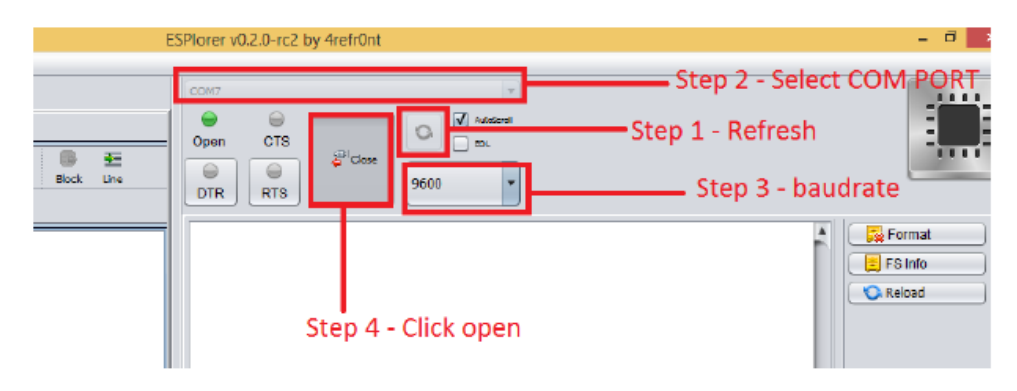

Then in the top left corner of your ESPlorer IDE, follow these instructions:

- 1. Select NodeMCU
- 2. Select Scripts
- 3. Create a new filled called "init.lua"

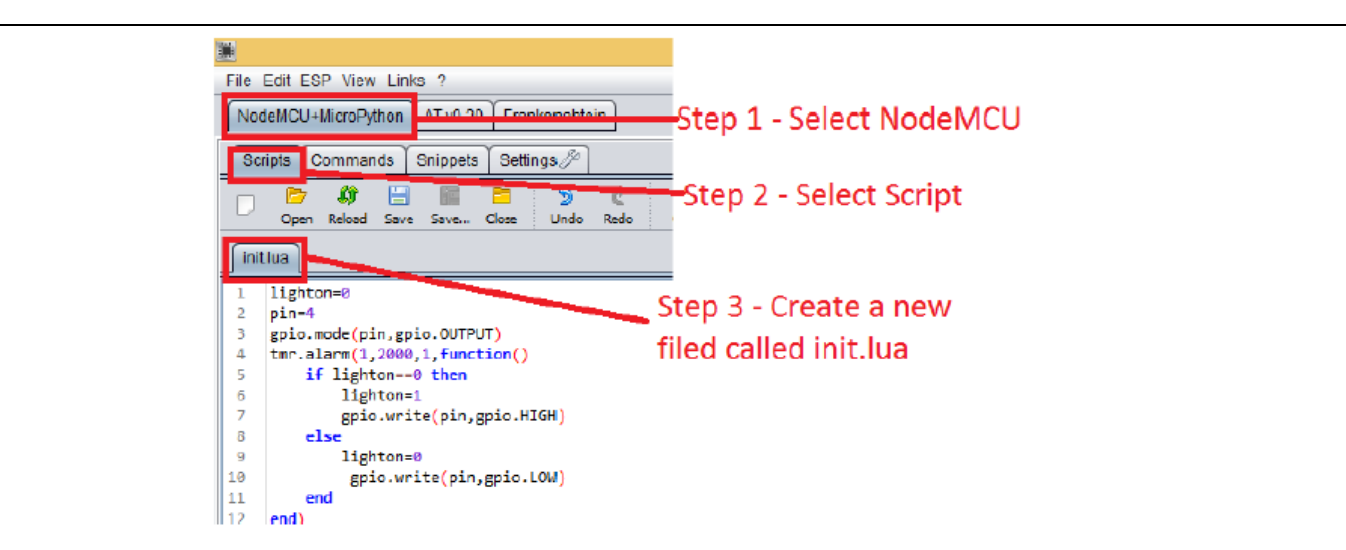

Copy your Lua script to the code window (as you can see in the Figure below):

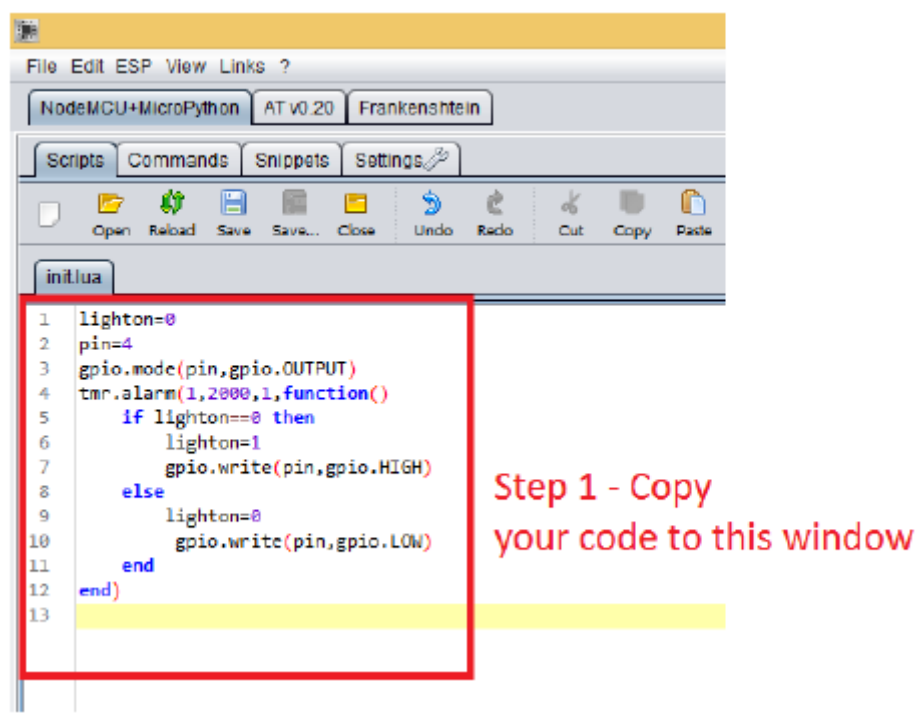

The next step is to save your code to your ESP8266!

At the left bottom corner click the button "Save to ESP".

In your output window, it should start showing exactly which commands are being sent to your ESP8266 and it should look similar to the Figure below.

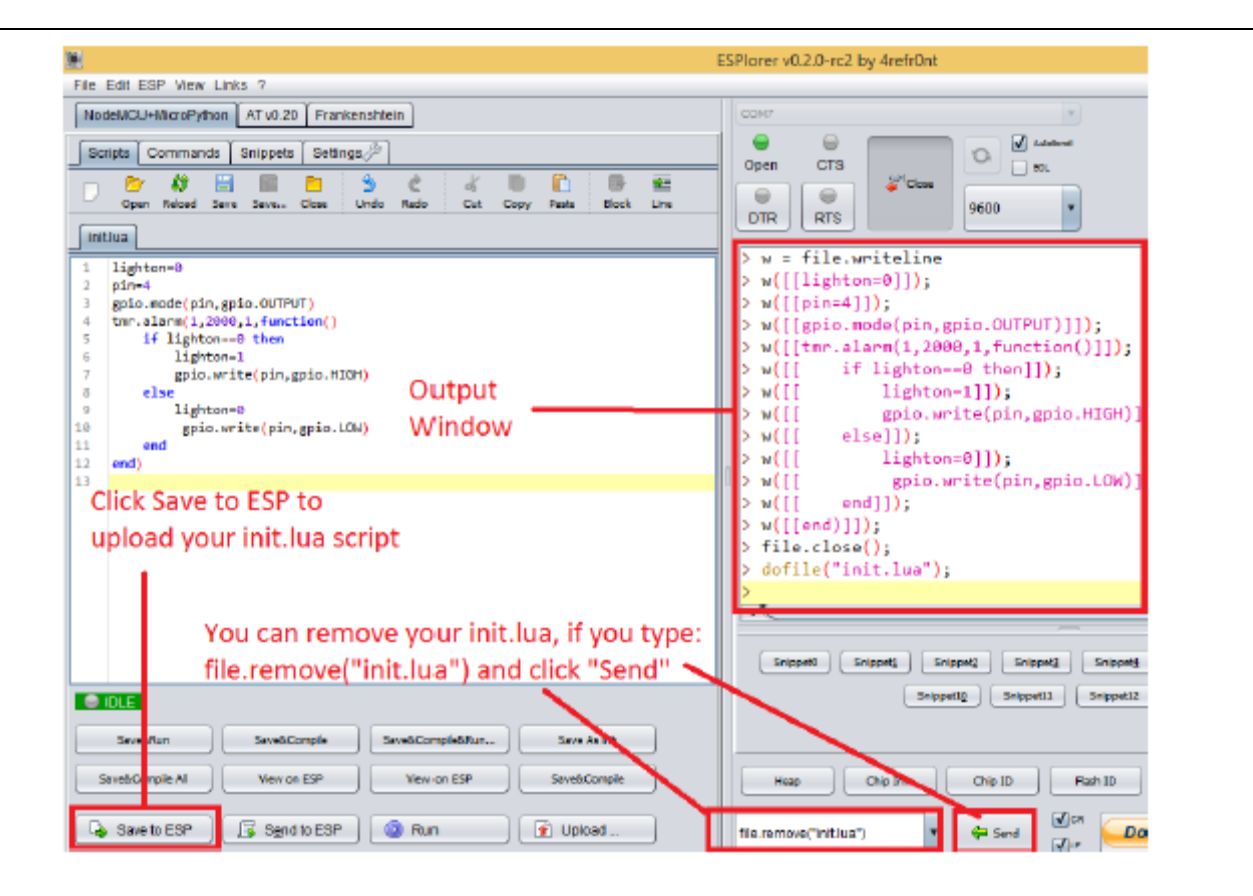

Note: If you want to delete your "init.lua" file, you can do that easily. Simply type file.remove("init.lua") and press the button "Send" (see Figure above). Or you can type the command file.format() to remove all the files saved in your ESP8266. You can type any commands and send them to your ESP8266 through that window.

After uploading your code to your ESP8266, unplug your ESP8266 from your computer and power up the ESP8288 module.

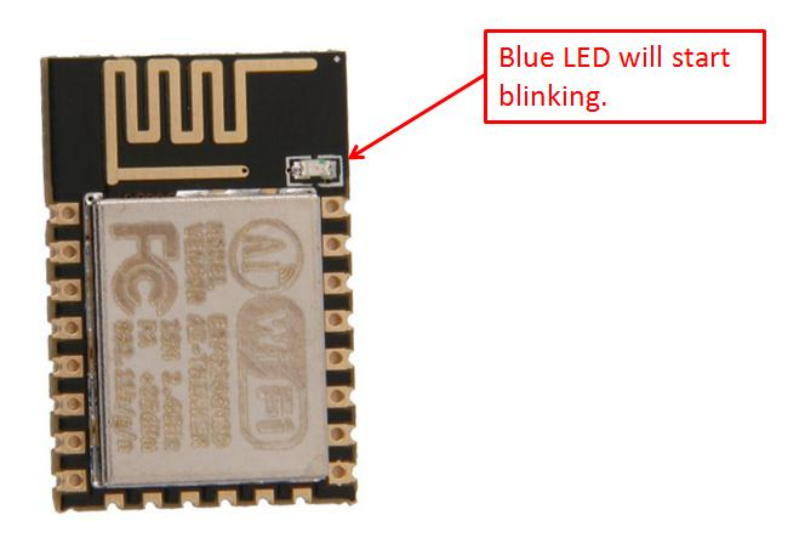

Congratulations, you"ve made it! The blue LED at the upper right corner should be blinking every 2 seconds!

#### <span id="page-21-0"></span>**6. NodeMCU GPIO for Lua**

The GPIO(General Purpose Input/Output) allows us to access to pins of ESP8266 , all the pins of ESP8266 accessed using the command GPIO, all the access is based on the I/O index number on the NoddMCU dev kits, not the internal GPIO pin, for example, the pin "D7" on the NodeMCU dev kit is mapped to the internal GPIO pin 13, if you want to turn 'High' or 'Low' that particular pin you need to called the pin number '7', not the internal GPIO of the pin. When you are programming with generic ESP8266 this confusion will arise which pin needs to be called during programming, if you are using NodeMCU devkit, it has come prepared for working with Lua interpreter which can easily program by looking the pin names associated on the Lua board. If you are using generic ESP8266 device or any other vendor boards please refer to the table below to know which IO index is associated to the internal GPIO of ESP8266.

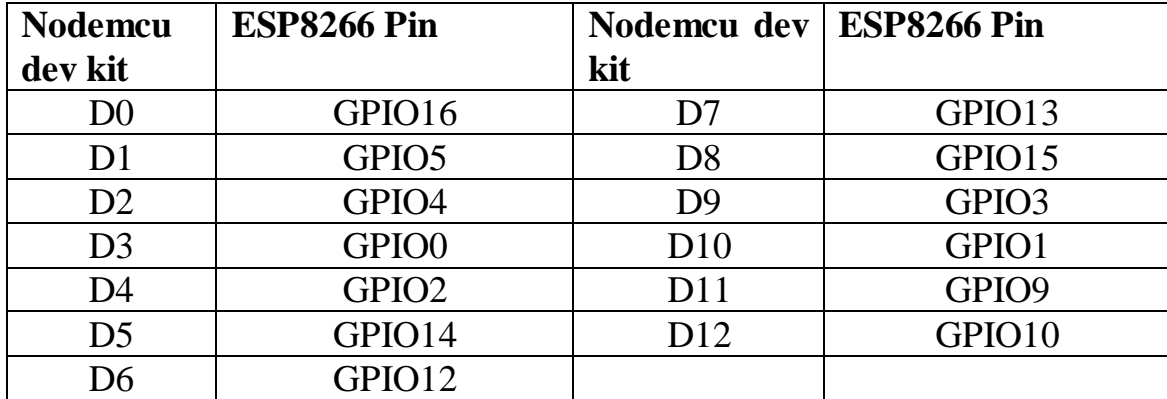

D0 or GPIO16 can be used only as a read and write pin, no other options like PWM/I2C are supported by this pin.

In our example in chapter 5 on blinking the blue LED, the blue LED in connected to GPIO2, it is defined as Pin4 (D4) in Lua script.

#### <span id="page-21-1"></span>**7. Web Resources:**

- [ESP8266 Lua Nodemcu WIFI Module](http://handsontec.com/index.php/product/esp8266-lua-nodemcu-wifi-board/)
- [ESP8266 Breadboard Friendly Module](http://handsontec.com/index.php/product/esp8266-module-bread-board-friendly/)
- [ESP8266 Remote Serial WIFI Module](http://handsontec.com/index.php/product/esp8266-remote-serial-wifi-module/)
- [PL2303HX USB-UART Converter Cable](http://handsontec.com/index.php/product/pl2303hx-usb-to-rs232-converter-cable/)

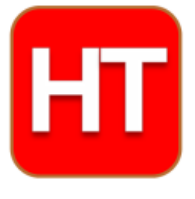

**[Handsontec](http://www.handsontec.com/).com** We have the parts for your ideas

**HandsOn Technology provides a multimedia and interactive platform for everyone interested in electronics. From beginner to diehard, from student to lecturer. Information, education, inspiration and entertainment. Analog and digital, practical and theoretical; software and hardware.** 

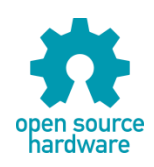

**Hands***On* **Technology support Open Source Hardware (OSHW) Development Platform.**

# *Learn : Design : Share*

## *[handsontec.com](https://handsontec.com/)*

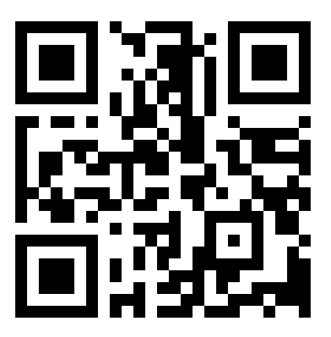

**The Face behind our product quality…**

**In a world of constant change and continuous technological development, a new or replacement product is never far away – and they all need to be tested.**

**Many vendors simply import and sell wihtout checks and this cannot be the ultimate interests of anyone, particularly the customer. Every part sell on Handsotec is fully tested. So when buying from Handsontec products range, you can be confident you're getting outstanding quality and value.**

**We keep adding the new parts so that you can get rolling on your next project.**

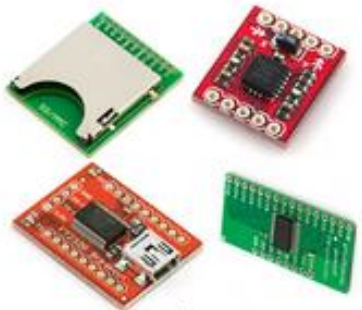

www.handsontec.com [Breakout Boards & Modules](http://handsontec.com/index.php/product-category/breakout-boards/) [Connectors](http://handsontec.com/index.php/product-category/connectors/) Connectors [Electro-Mechanical Parts](http://handsontec.com/index.php/product-category/electro-mechanical/)

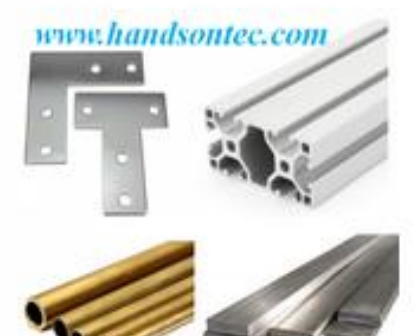

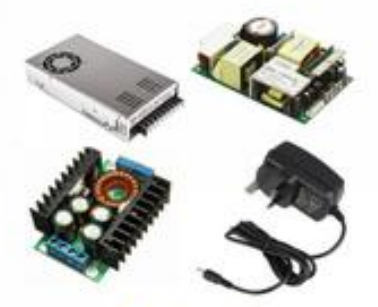

www.handsontec.com

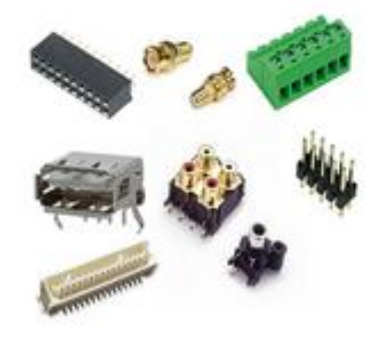

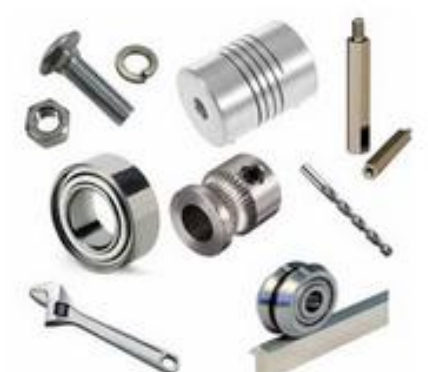

www.handsontec.com **[Engineering Material](http://handsontec.com/index.php/product-category/engineering-material/) [Mechanical Hardware](http://handsontec.com/index.php/product-category/mechanical-parts/)** 

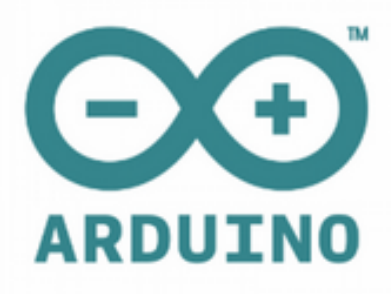

[Power Supply](http://handsontec.com/index.php/product-category/power-supply/) [Arduino Board & Shield](http://handsontec.com/index.php/product-category/arduino-boards/) [Tools & Accessory](http://handsontec.com/index.php/product-category/tools-accessories/)

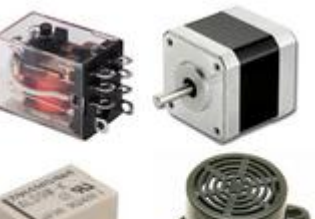

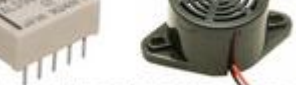

www.handsontec.com

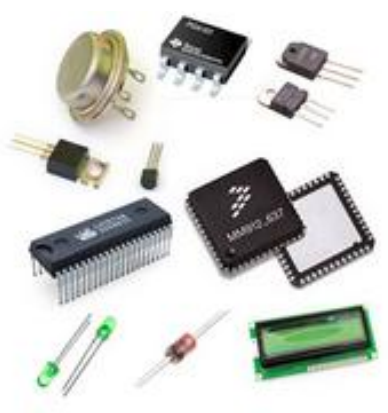

[Electronics Components](http://handsontec.com/index.php/product-category/electronics-parts/)

[P](http://handsontec.com/index.php/product-category/electronics-parts/)

Tools & Accessory

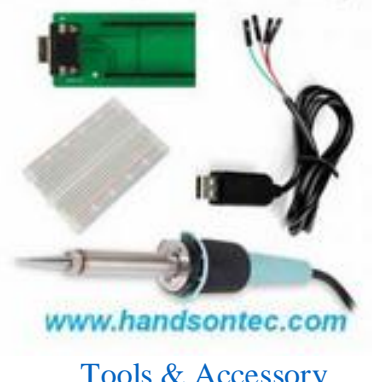